# 5021 串口服务器

## 硬件使用说明书

北京阿尔泰科技发展有限公司 产品研发部修订 2015  $V6.00.00$ 

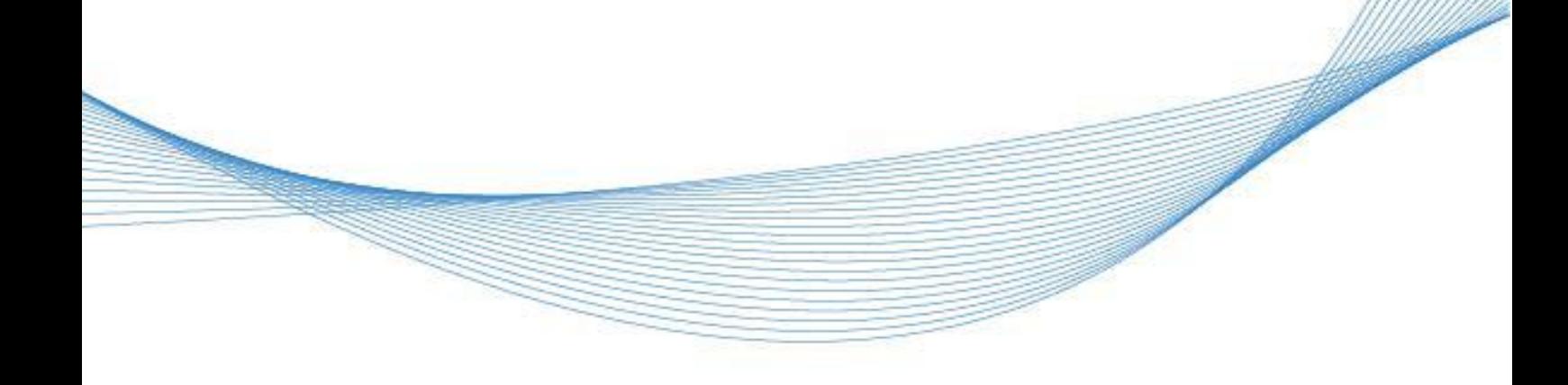

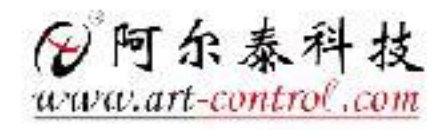

2

## 历史版本

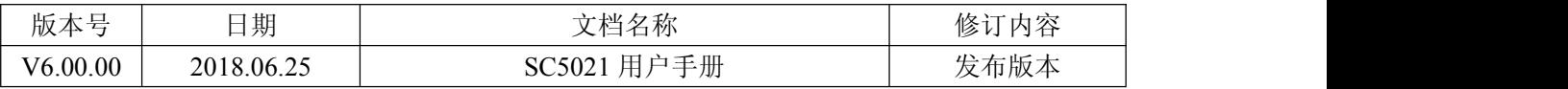

## 目录

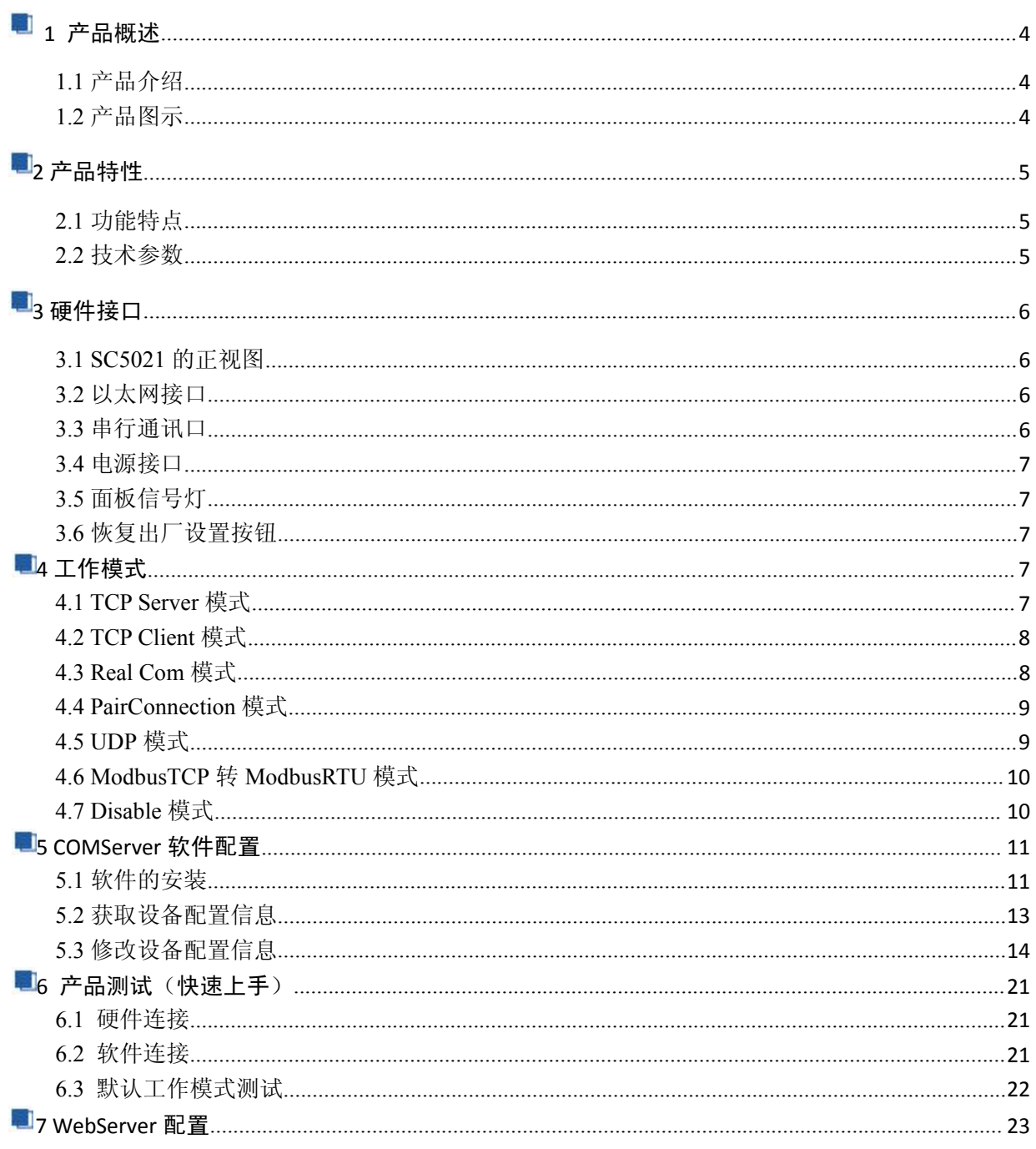

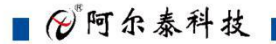

## <span id="page-3-0"></span>■ 1 产品概述

## <span id="page-3-1"></span>1.1 产品介绍

SC5021 是阿尔泰公司推出的一款串口设备联网服务器,具有 1 路 RS232/485/422 串行接口,1 路 10/100M 以太网接口。提供工业级硬件和易于使用的软件,使得串行设备和以太网的连接变得极为简  $\not\!\!\!\!\!-\hspace{-1.1cm}4$  .

SC5021 采用的是 ST 公司 Cotex-A3 处理器,具有功耗低、成本低,满足简单的串口联网现场。

<span id="page-3-2"></span>1.2 产品图示

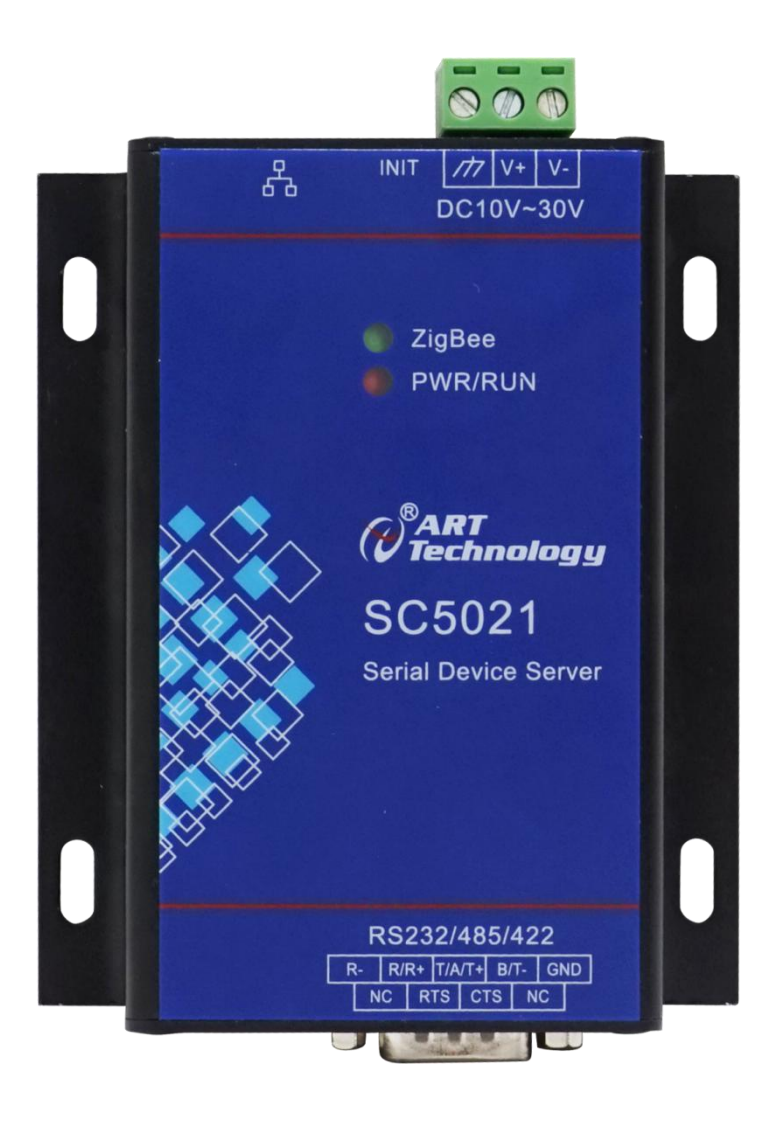

<span id="page-4-0"></span>2 产品特性

## <span id="page-4-1"></span>**2**.1 功能特点

- ◆ 串口: 1 个串口支持 RS232/485/422, 波特率范围 1200~460800bps。
- ◆ 网口: 1 路 10/100M 以太网接口, 自动侦测 10/100Mbps 网络环境。
- **◆ 按键:长按 5S 可恢复出厂配置。**
- ◆ 指示灯: PWR/RUN 指示灯指示上电状态和运行装态, ZigBee 指示灯未使用。

<span id="page-4-2"></span>**2**.2 技术参数

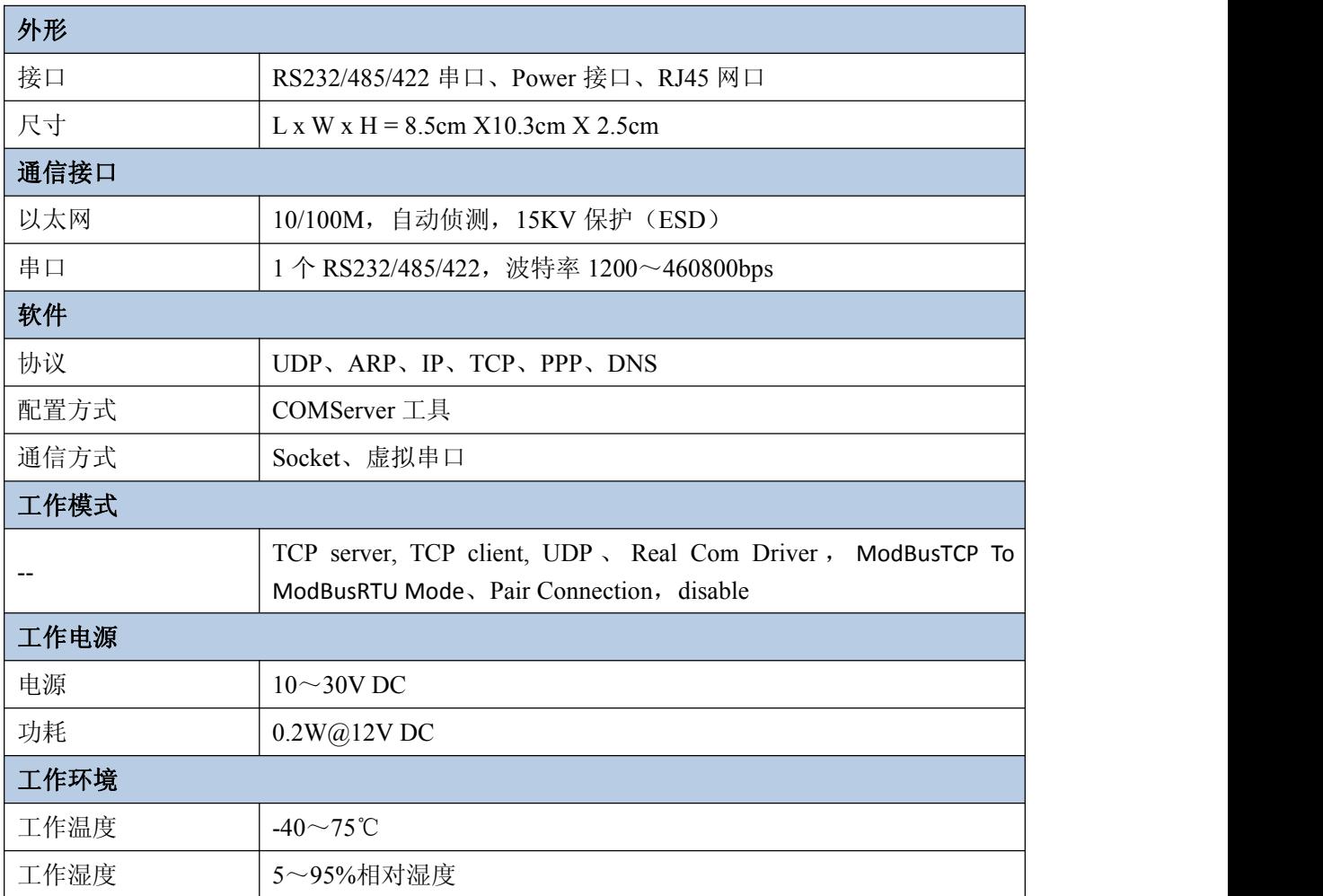

■ ②阿尔泰科技 |

<span id="page-5-0"></span>■3 硬件接口

<span id="page-5-1"></span>.1 SC5021 的正视图

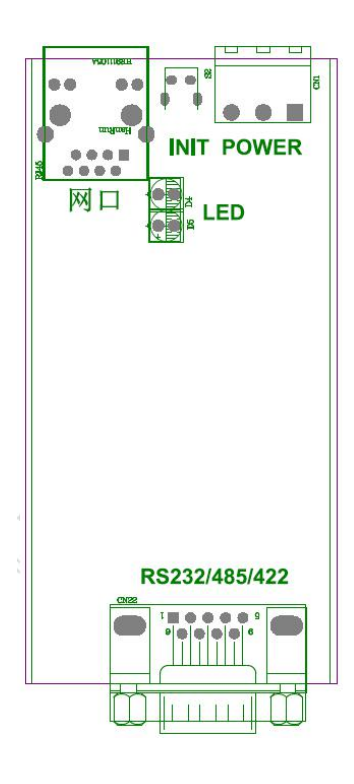

<span id="page-5-2"></span>
$$
3.2 \, \, \text{以
$$
太 网接口

SC5021的IP地址默认为192.168.1.80,子网掩码为255.255.255.0。

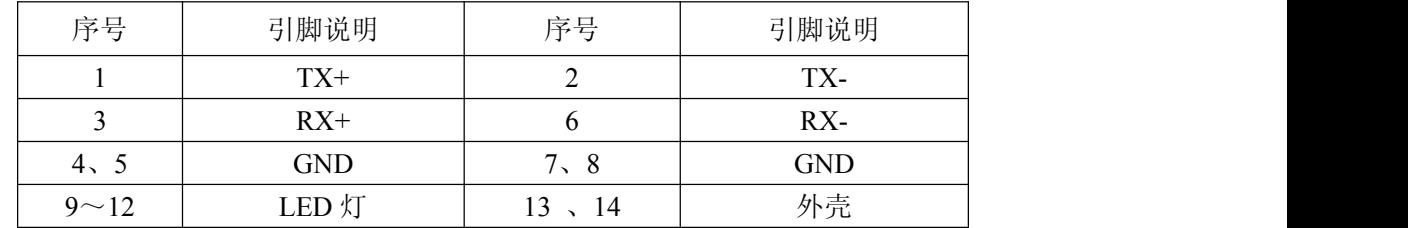

## <span id="page-5-3"></span>.3 串行通讯口

◆ RS232/485/422 串口: 采用 DB9 针头模式, 接口定义如下:

| 序号       | 引脚说明       | RS232 引脚说明 | RS485 引脚说明                            | RS422 引脚说明               |
|----------|------------|------------|---------------------------------------|--------------------------|
|          | $R-$       | --         | $\hspace{0.05cm}$ – $\hspace{0.05cm}$ | RXD-                     |
|          | $R/R+$     | <b>RXD</b> | $\overline{\phantom{a}}$              | $RXD+$                   |
|          | $T/A/T+$   | <b>TXD</b> | A                                     | $TXD+$                   |
| 4        | $B/T-$     | $- -$      | $\bf{B}$                              | TXD-                     |
|          | <b>GND</b> | <b>GND</b> | <b>GND</b>                            | <b>GND</b>               |
| $\sigma$ | NC         | --         | $- -$                                 | $- -$                    |
|          | <b>RTS</b> | <b>RTS</b> | $- -$                                 | $- -$                    |
| 8        | <b>CTS</b> | <b>CTS</b> | $- -$                                 | $\overline{\phantom{m}}$ |

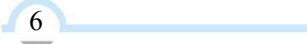

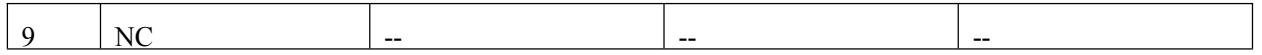

RS232 串口: 用户如果与 PC 机相连, 用标准 DB9 孔对孔直连串口线; 若与设备相连, 请仔细查看设 备接口定义。

RS485 串口和 RS422 串口: 用户需要查看定义, 并自制连接线连接。

### <span id="page-6-0"></span>**3**.4 电源接口

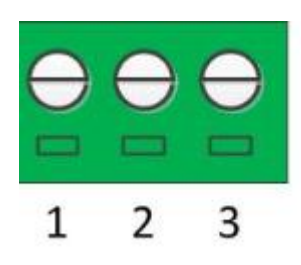

 $1(V-)$ : GND  $2(V+)$ : 10~30V DC  $3(E)$  : EARTH

### <span id="page-6-1"></span>**3**.5 面板信号灯

1.PWR/RUN 指示灯:若串口服务器正常上电,指示灯亮,串口有数据收发,则闪烁。

2. ZigBEE 指示灯: 目前未使用。

#### <span id="page-6-2"></span>**3**.6 恢复出厂设置按钮

SC5021 有 1 个恢复出厂参数设置按钮(INIT)。在系统上电前,同时按下复位按钮 5 秒以上可 以恢复出厂参数设置。一旦出厂参数正确设置后,整个系统会自动重新启动。我们建议您仅在系统软 件运行不正常状况下使用此功能。

注意:恢复出厂设置时并不格式化Flash中用户区目录和擦除用户区数据。恢复出厂设置仅仅恢复 文件系统区数据,Flash上用户区数据仍将保留原状态不变。

## <span id="page-6-3"></span>■4 工作模式

SC5021 支持 8 种工作模式,介绍分别如下:

#### <span id="page-6-4"></span>**4.1** TCP Server 模式

在 TCP Server 模式下, SC5021 不会主动与其它设备连接。它始终等待客户端( TCP Client) 的连接, 在与客户端建立 TCP 连接后即可进行双向数据通信。这种模式默认<mark>支持 4 个连接</mark>, 因此多 个主机可同时从一个 SC5021 采集数据。

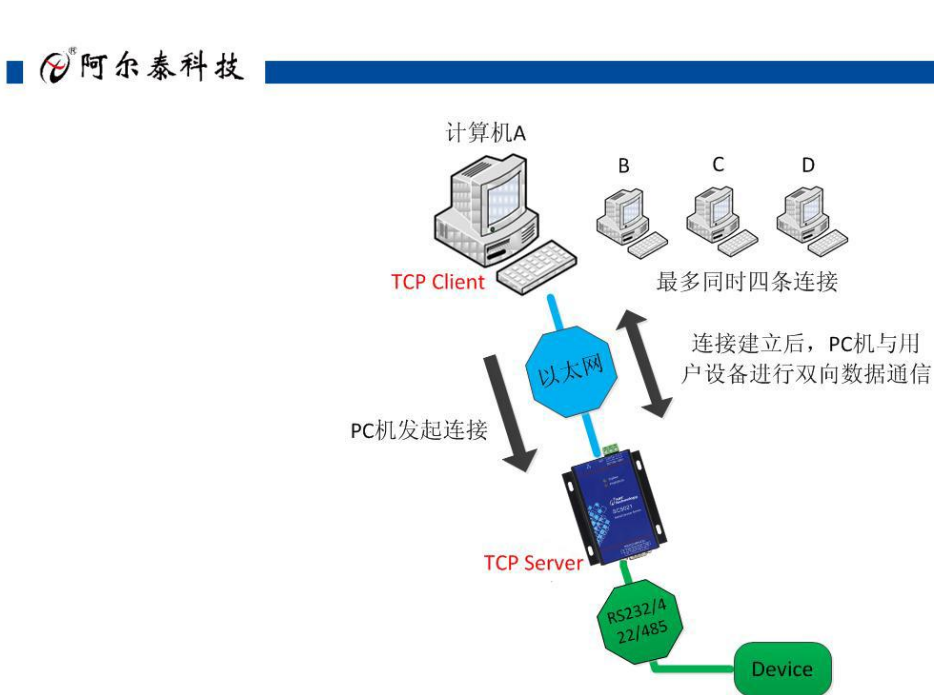

#### <span id="page-7-0"></span>**4.2** TCP Client 模式

在 TCP client 模式下,SC5021 上电后根据自己的设置主动去连接到 TCP server 服务器端, 如果连接不成功,客户端将会根据设置的连接条件不断尝试与 TCP 服务器建立连接。在与 TCP 服务 器端建立 TCP 连接后即可进行双向数据通信。"日标端口"和"目标 IP"共有4组, SC5021 模块会 根据设置的连接数依次连接这 4 组参数指定的 TCP 服务器,直到连接成功。

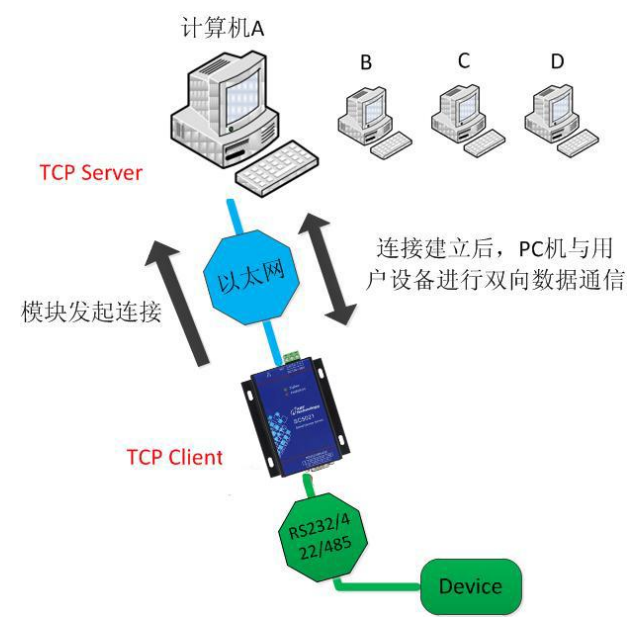

## <span id="page-7-1"></span>**4.3** Real Com 模式

在 Real Com 模式下,上位机运行的虚拟串口软件将主动连接 SC5021,并在 PC 端增加一个虚 拟串口, 在 PC 机上对这个虚拟串口的操作等同于对 SC5021 串口的操作。这种模式<mark>最大支持 4 个连</mark> 接。但正常情况是不支持多主机的。

8 a.C. (1985).

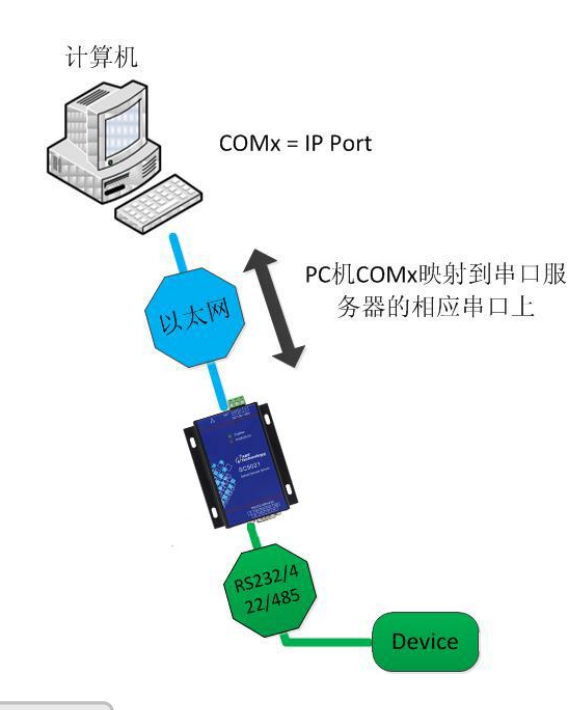

#### <span id="page-8-0"></span>4.4 PairConnection 模式

成对连接模式需要用 2 个连在一起的 SC5021 串口服务器。一台 SC5021 通过 RS232 端口连接到 PC 或其他类型计算机的 COM 口, 而另一个 SC5021 的 RS232 端口连接到串口设备。两台 SC5021 串口 服务器用一根网线互联, 或将他们连接到同一个 LAN。成对连接模式在两个串口服务器之间透明传输 数据和设备控制信号(DCD 信号除外)。

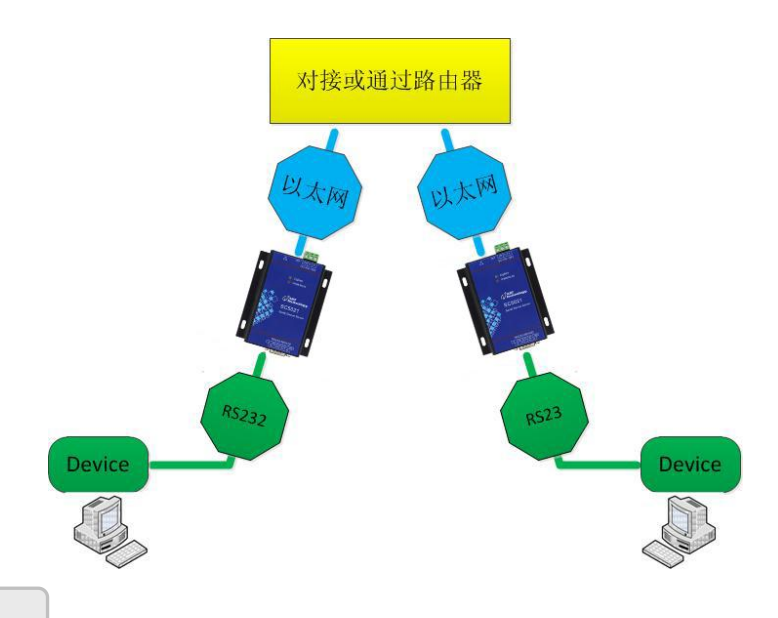

#### <span id="page-8-1"></span>**4.5** UDP 模式

在 UDP 模式下,分为点对点模式、广播模式、组播模式,SC5021 和其他设备无需建立保持连接, 当有数据通讯时按照相应的模式打包数据发送到网络中,收数据同此。此种模式下点对点模式时最大 主机数是 4 个,广播模式和组播模式不限制通讯主机数量,因此多个主机可同时从一个 SC5021 采集 数据。

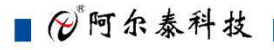

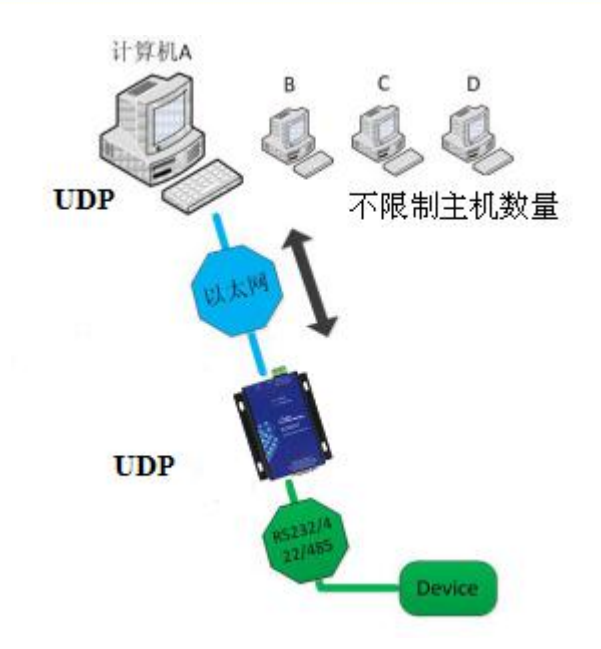

## <span id="page-9-0"></span>**4.6** ModbusTCP 转 ModbusRTU 模式

在此模式下,用的是 TCP Server 模式,和 TCP Server 模式不同的是,传输数据中有协议转换, 支持标准的 Modus TCP 协议转换为标准的 Modbus RTU 协议,工作方式见 4.1TCP Server 模式工作方 式。这种模式默认<mark>支持 4 个连接</mark>, 因此多个主机可同时从一个 SC5021 采集数据。注意: 在该模式下, 串口默认配置成 RS485 模式,并且不能修改。

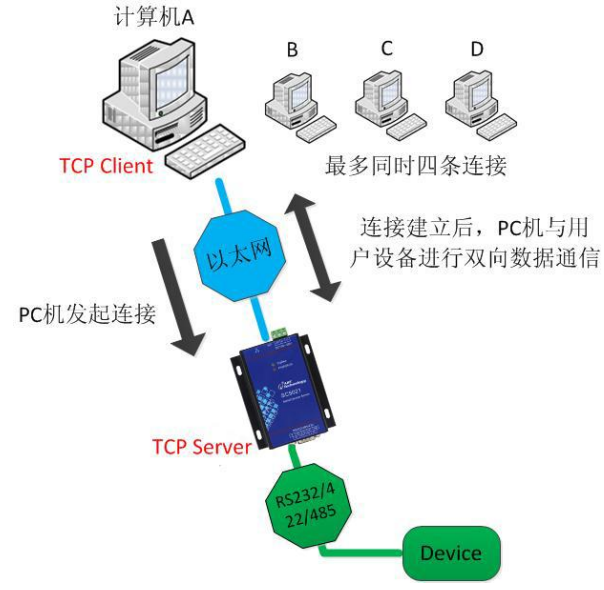

## <span id="page-9-1"></span>**4.7 Disable** 模式

配置软件中可设置关闭某个串口。

## <span id="page-10-0"></span>■5 COMServer 软件配置

COMServer 软件是运行在 WINDOWS 平台上的 SC5021 串口服务器专用配置软件。用户可以通过 COMServer 软件实现虚拟串口、获取设备 IP、查看和更改设备配置参数等多种功能。

## <span id="page-10-1"></span>**5.1** 软件的安装

COMServer 可以安装在 windows XP、windows7 32 位、windows7 64 位系统等平台。

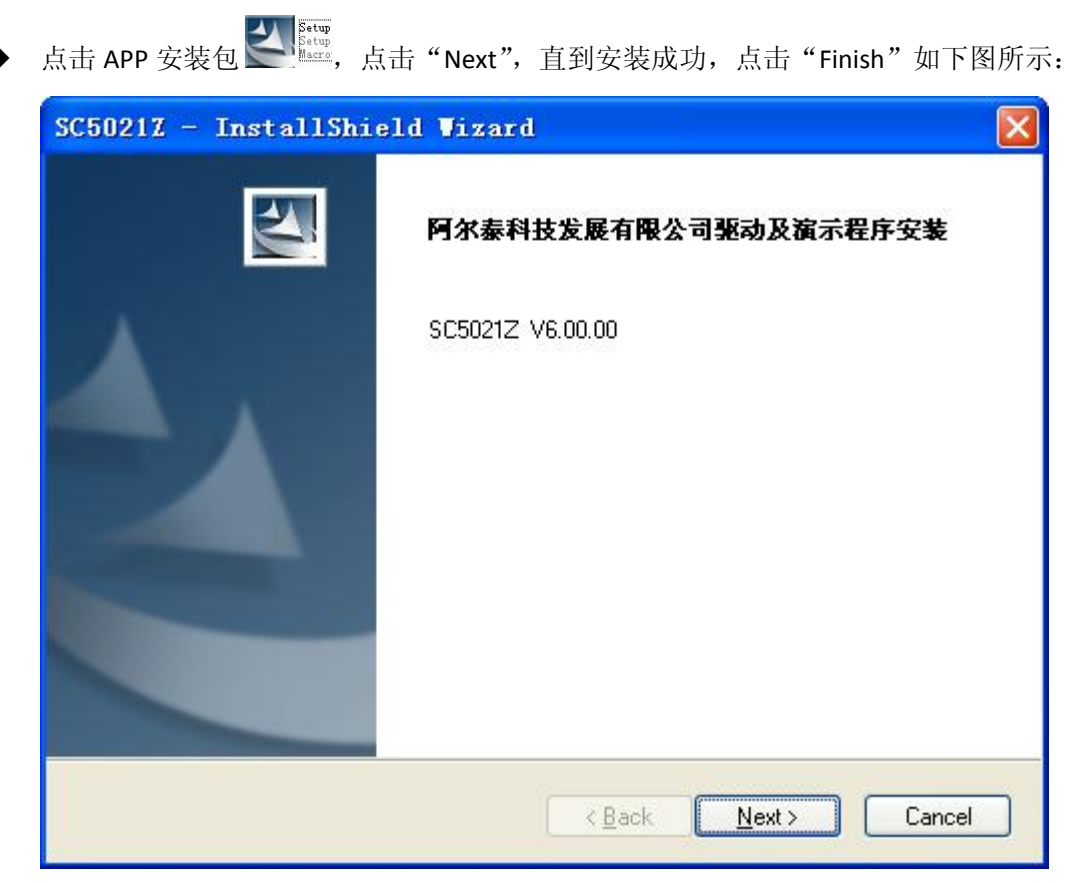

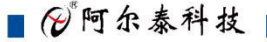

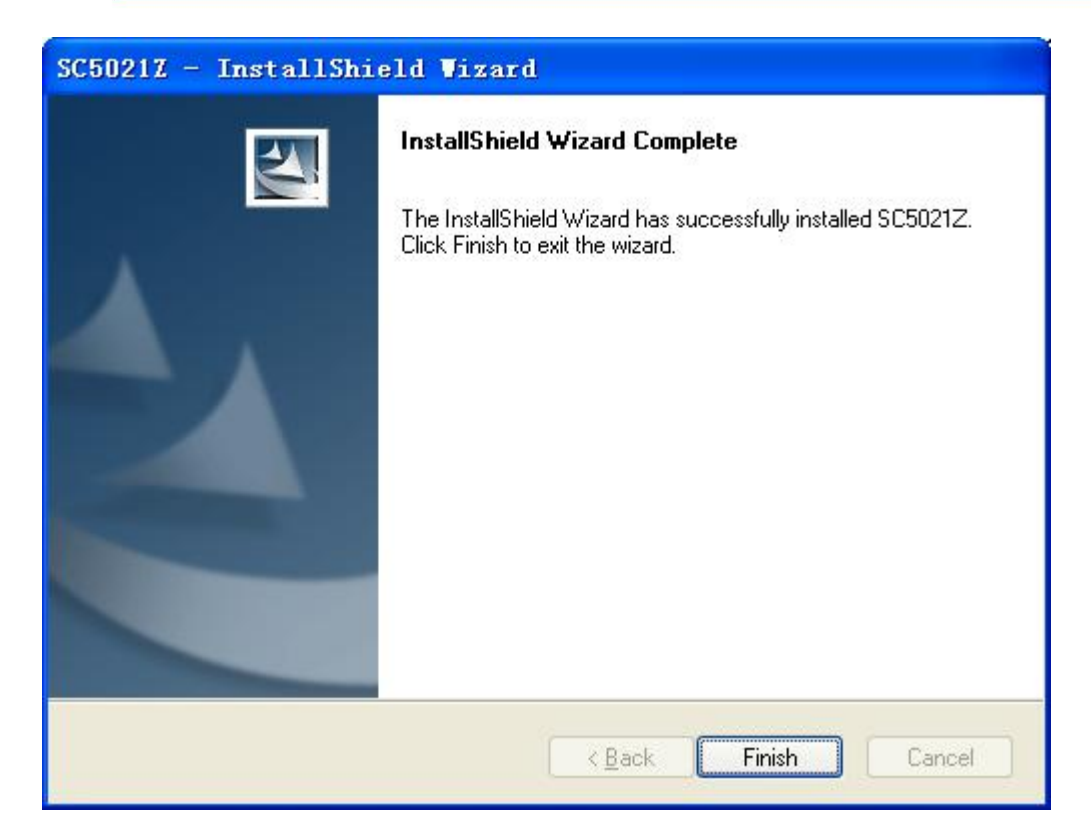

在开始-所有程序-阿尔泰测控演示系统-SC5021-高级测控系统,打开测试软件。如下图:

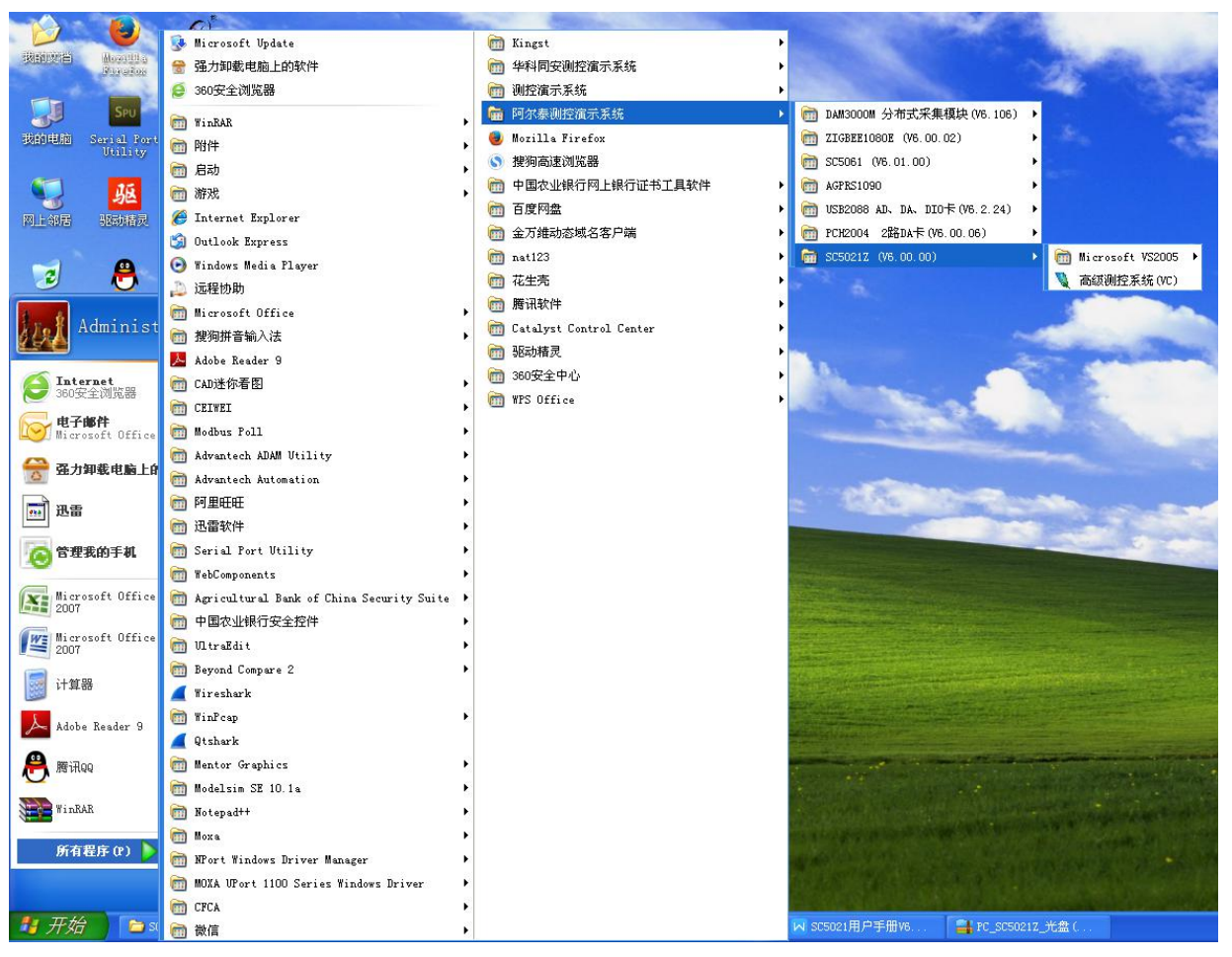

■ ② 阿尔泰科技 ■

## <span id="page-12-0"></span>**5.2** 获取设备配置信息

运行 COMServer 软件,(首先确保电脑 IP 为静态 IP , 且和 SC5021 在一个网段, SC5021 模块默 认 IP 为 192.168.1.80, 关闭防火墙, 杀毒软件, 禁用无线网络)。出现如下图所示:

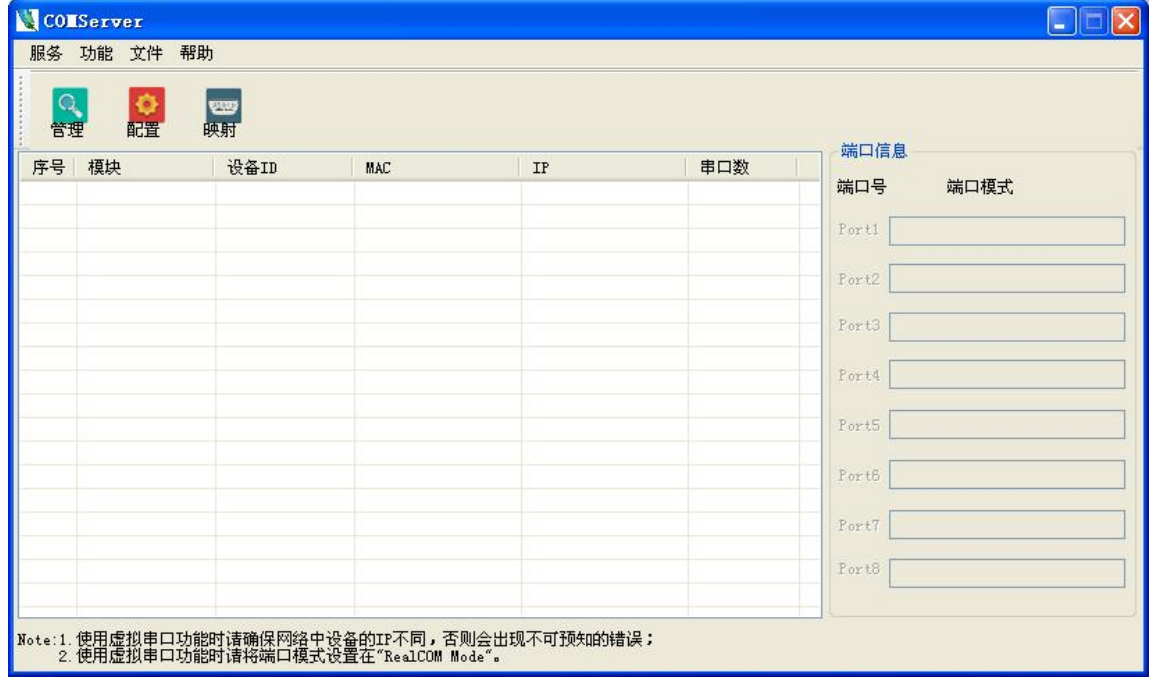

点击设备管理,在弹出的设备管理界面中点击"搜索设备",软件开始搜索连接到 PC 机上 SC5021模块,我们可以看到搜索到的模块,及对应的MAC 地址和 IP 地址。选中搜索到的SC5021, 点击"添加"按钮,可以将 SC5021 添加到主界面的列表中。如下图所示:

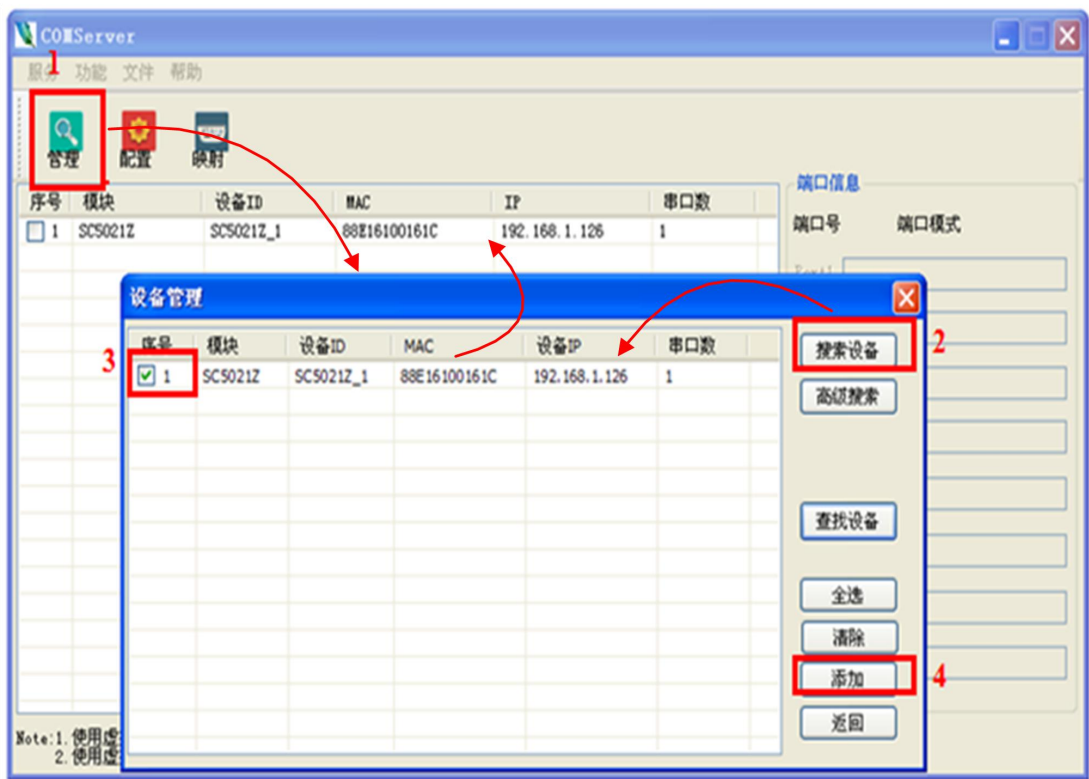

图图阿尔泰科技图

## <span id="page-13-0"></span>**5.3** 修改设备配置信息

5.3.1 双击某一行 SC5021 即可进行设备参数的编辑。注意: SC5021 不能在与串口设备和 PC 机通信状态下进行参数的修改。弹出的配置界面如下图所示:

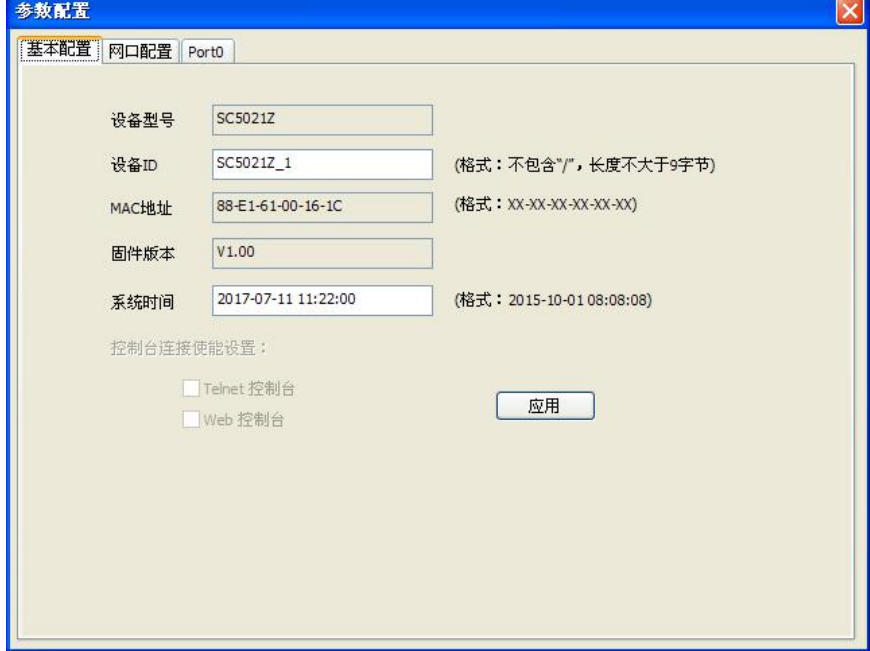

 $5.3.2$  基本配置和网口配置。这 2 种配置可以修改 SC5021 的一些基本信息, 如 IP、MAC 等, 由 于比较简单,不再详述,注意在配置完成后点击"应用"按钮。

5.3.3 RS232/485/422 工作模式配置。此配置信息包含两部分:串口设置和操作模式设置。其 中,串口设置部分可以配置串口的接口方式、波特率、数据位等,如下图所示。

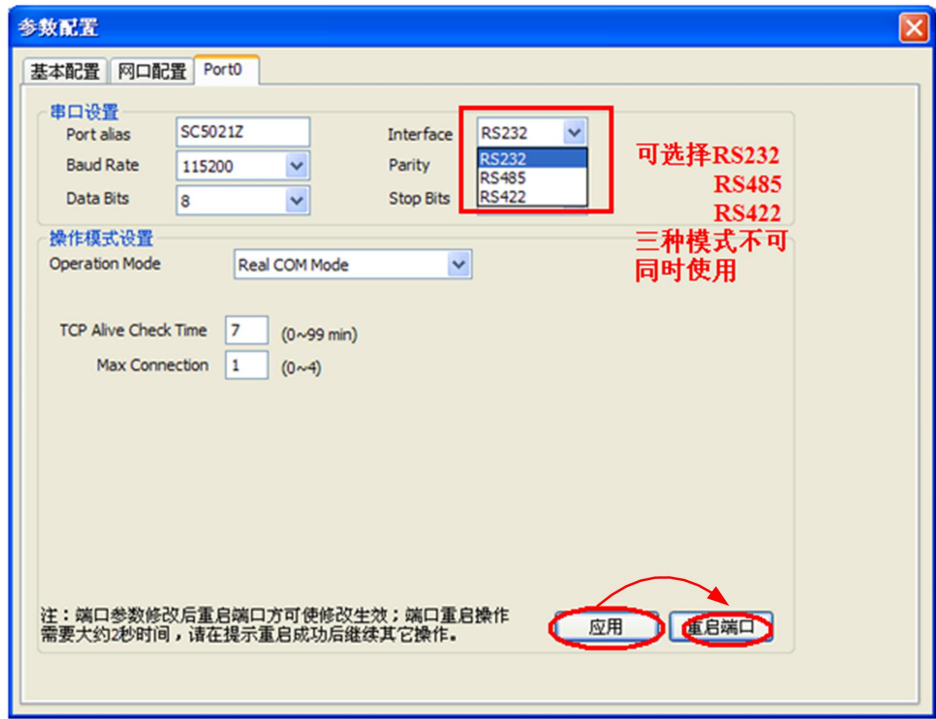

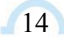

操作模式设置具体如下:

◆ Real COM Mode: 选择此模式后,需再添加虚拟串口。选择某一行 SC5021 后, 点击"映射 管理"按钮,在弹出的"虚拟串口管理"界面中配置串口需要虚拟的串口号。注意:映射的 虚拟串口号若不使用或要更换新的映射串口号时,要先及时的删除原来的映射串口号,否则 该映射虚拟串口号会被一直占用。

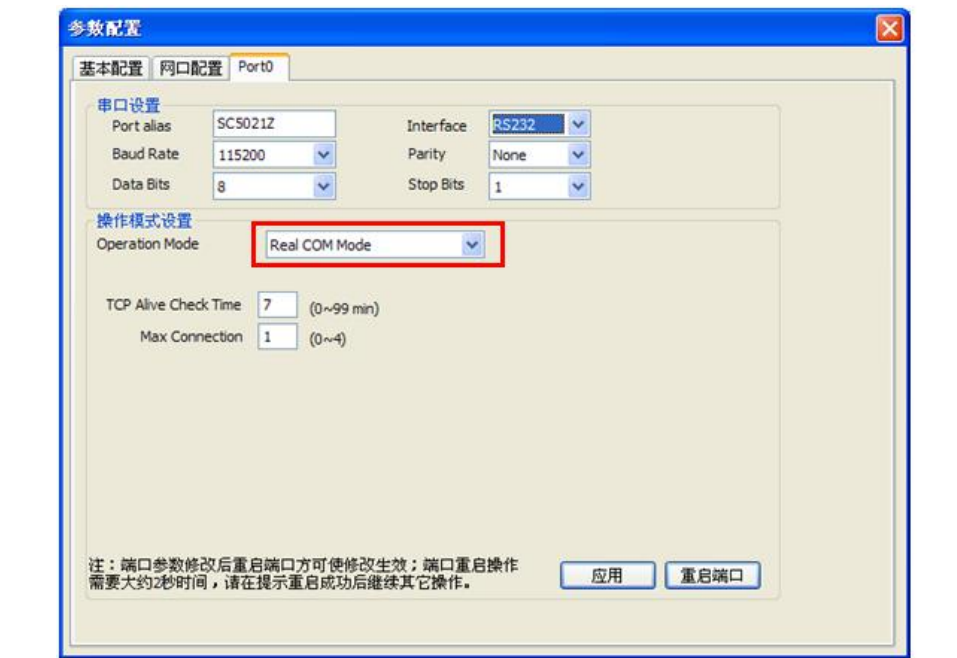

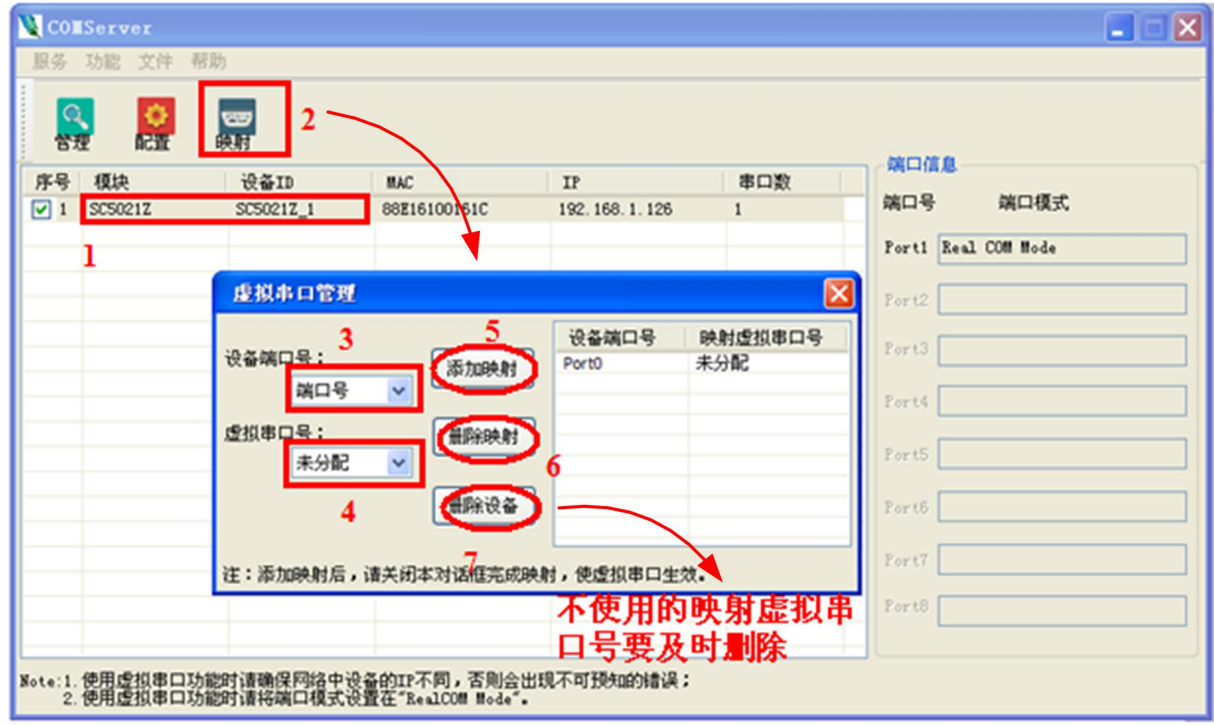

◆ TCP Server Mode: 这种模式默认最大支持 4 个连接, 因此多个主机可同时从一个 SC5021 采 集数据。一般不用任何修改配置。

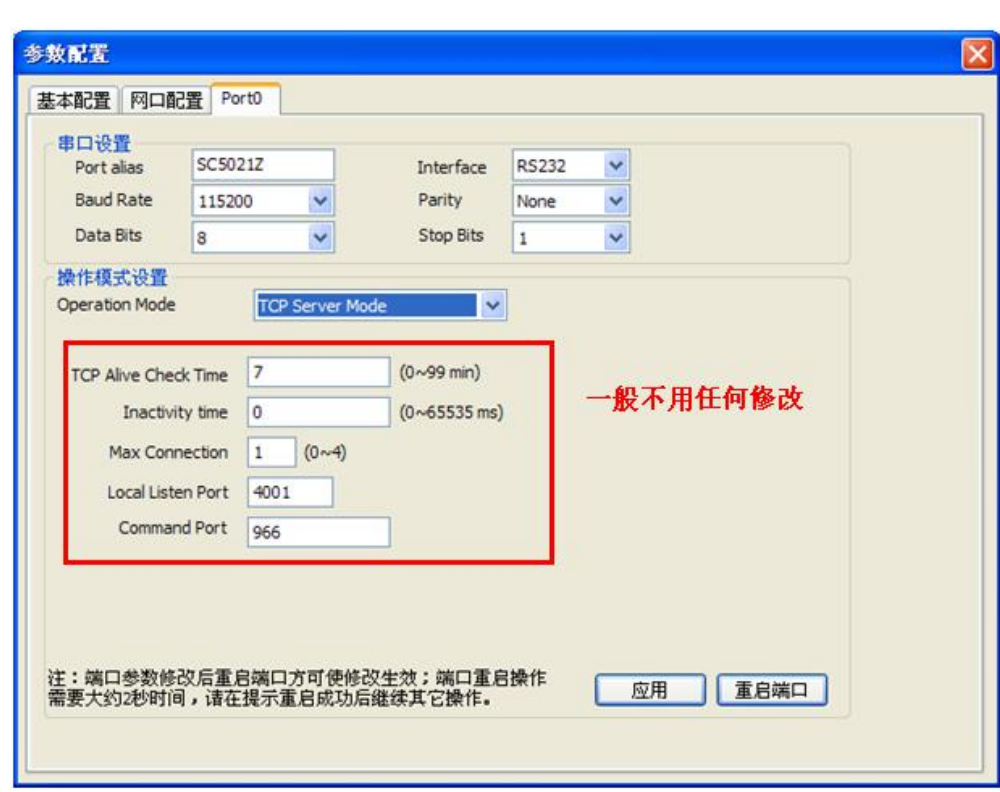

◆ TCP Client Mode: 这种模式需要修改配置"目标 IP"和"目标端口", 默认最大 4 组。 SC5021 会依次连接这 4 组参数指定的 TCP 服务器,直到连接成功。需要注意的是端口号要从 8000 开始。配置完成后点击应用,然后重启端口。

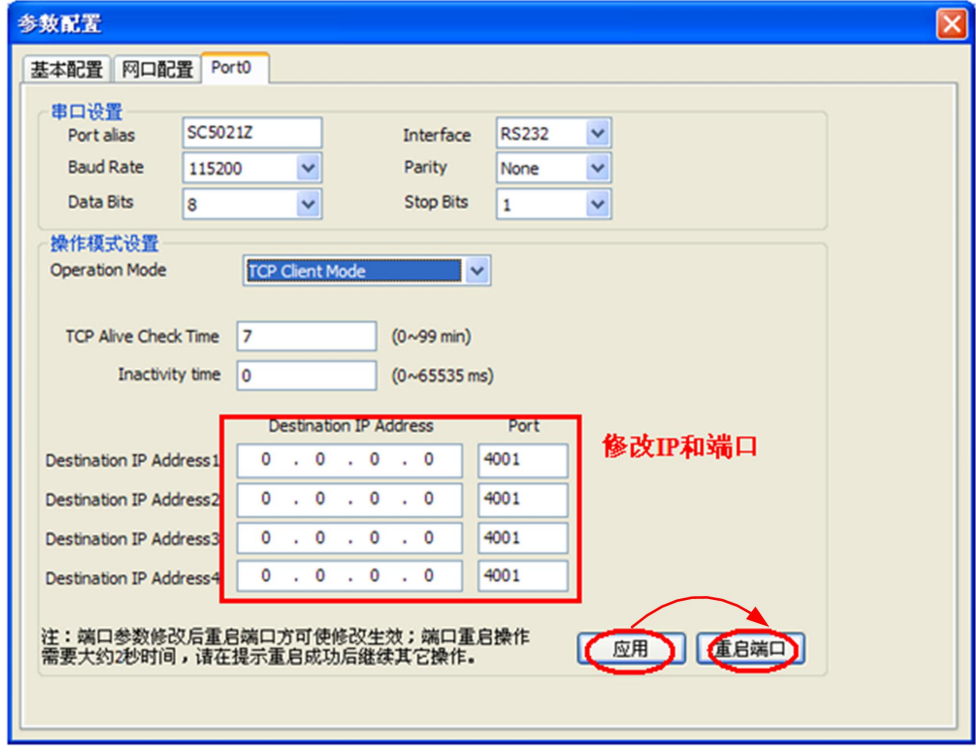

◆ Pair Connection Master Mode: 此模式需要配置目的 IP 和 TCP 端口号。当使用 Pair Connection 模式时,用户必须选择 Pair Connection Master 作为其中一个 SC5021 的操作

16

图图阿尔泰科技

方式。Pair Connection Master 会联络目的 IP 地址的主机。数据通过端口号进行传输。注 意:作为 Pair Connection Slave 的串口服务器,必须配置相同的 TCP 端口号。

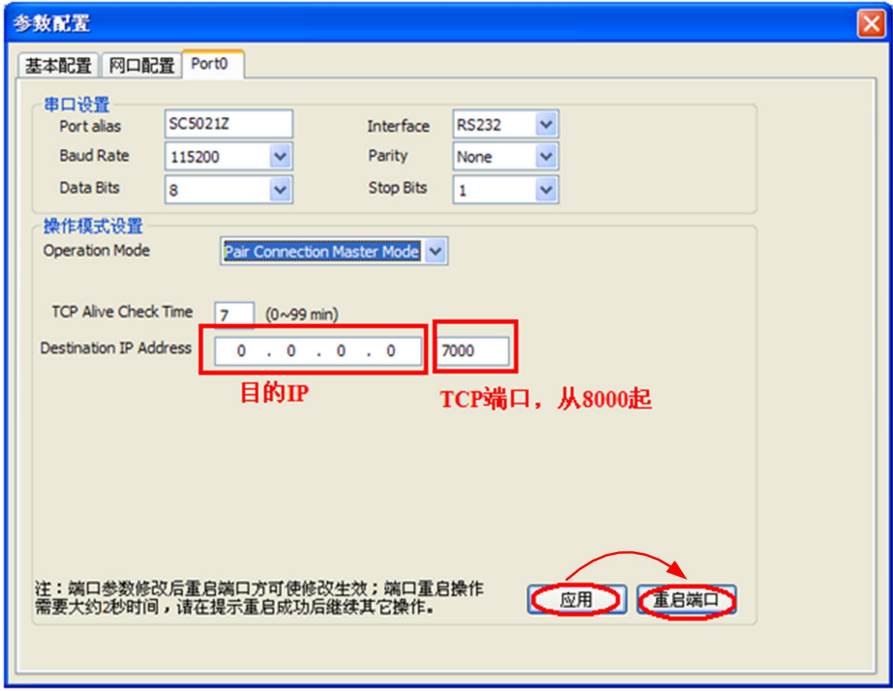

◆ Pair Connection Slave Mode: 此模式需要配置 TCP 端口号。当使用 Pair Connection 模式 时,用户必须选择 Pair Connection Slave 作为其中一个 SC5021 的操作方式。注意: 此 TCP 端口号必须与 Pair Connection Master 设备服务器的端口号相同。

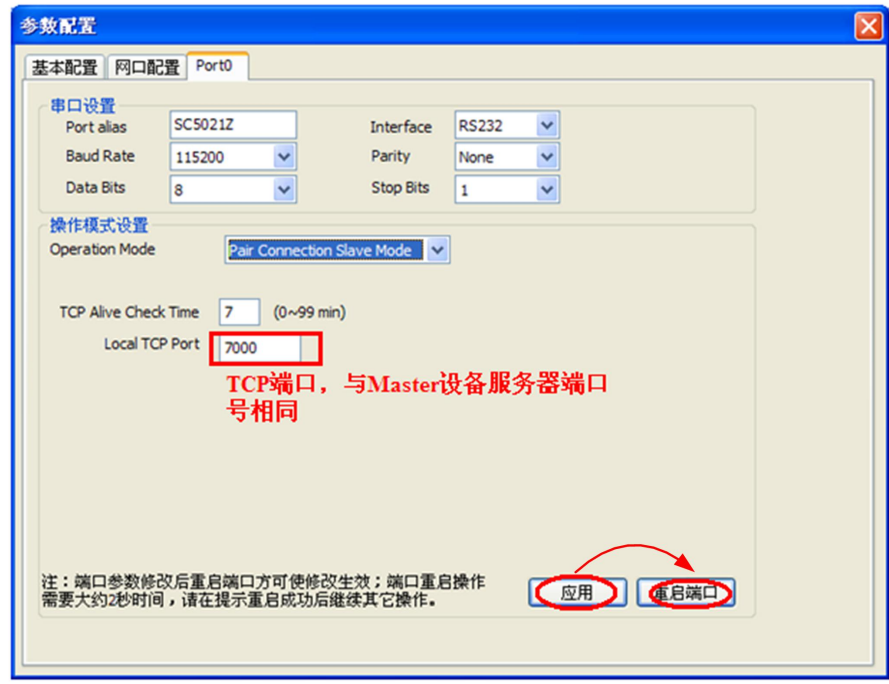

◆ UDP Mode: UDP 模式又分为点对点模式,组播模式, 广播模式, 不同模式下对 Destination IP AddressX 配置方式不同。点对点模式下如果只配置 Begin IP 或 End IP,另外那个默认 为 0.0.0.0, 则模块只和配置的 IP 地址通讯, 如果 Begin IP 和 End IP 都配置了, 并且配 置为通一网段,板卡和两个 IP 段中间的所有 IP 地址通讯;组播模式下,在 Begin IP 和 End IP 填写组播地址,模块会发送组播包,和组播地址范围内的设备通讯;广播模式下,

## ■→阿尔泰科技■

配置 Begin IP 为 255.255.255.255,模块发送广播包,所有网段、所有 IP 地址都可接收此 广播包。下图举例说明书点对点、组播、广播模式配置

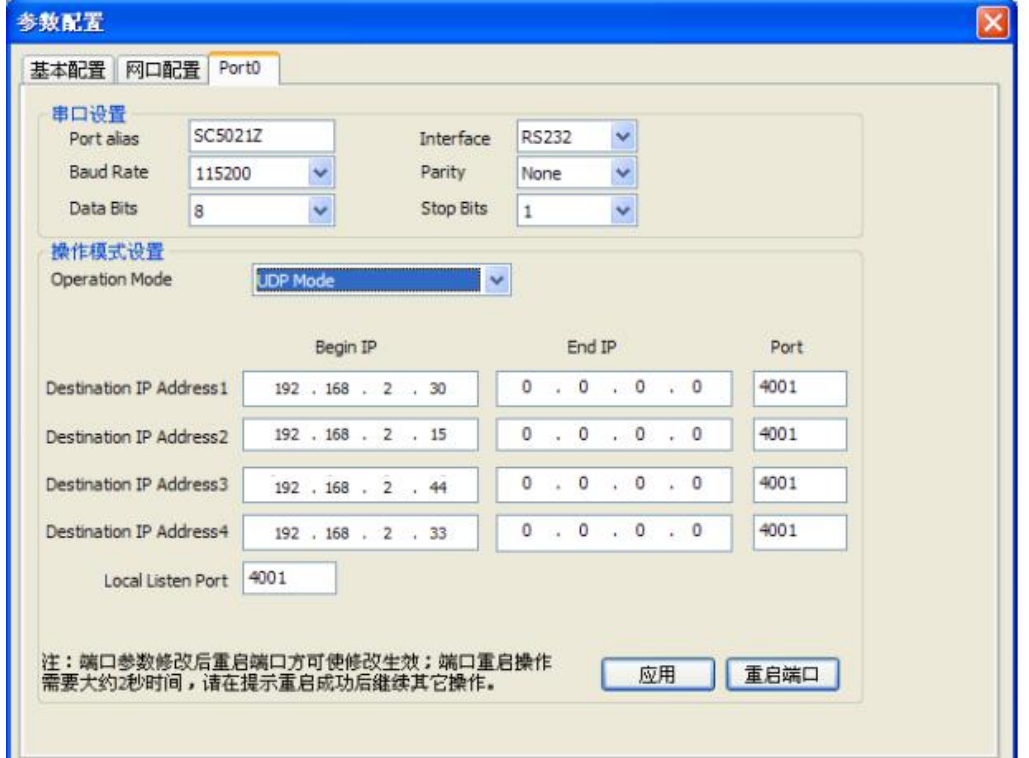

点对点配置方式一

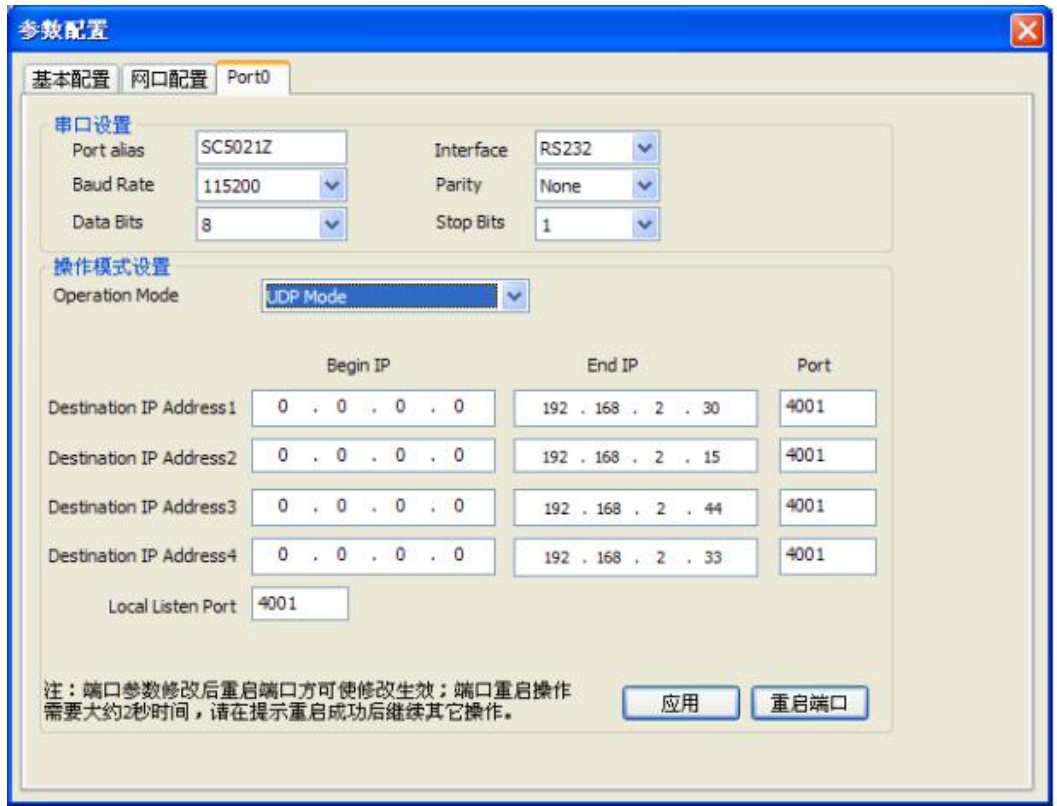

点对点配置方式二

■ @ 阿尔泰科技 ■

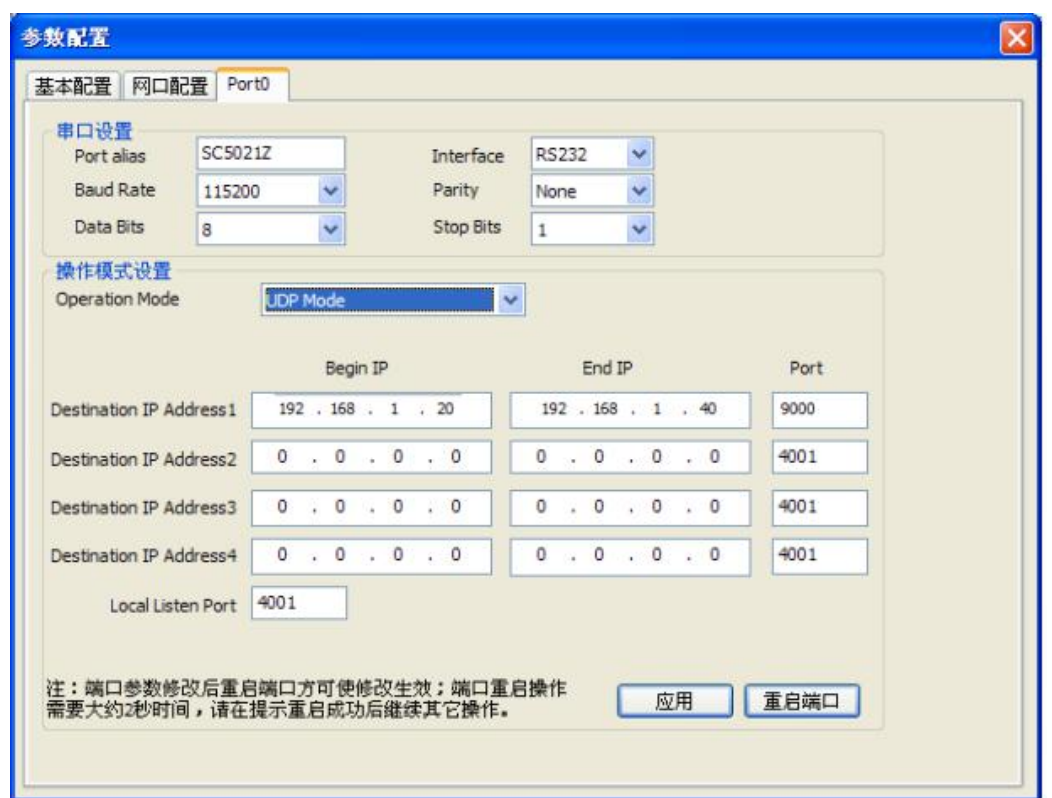

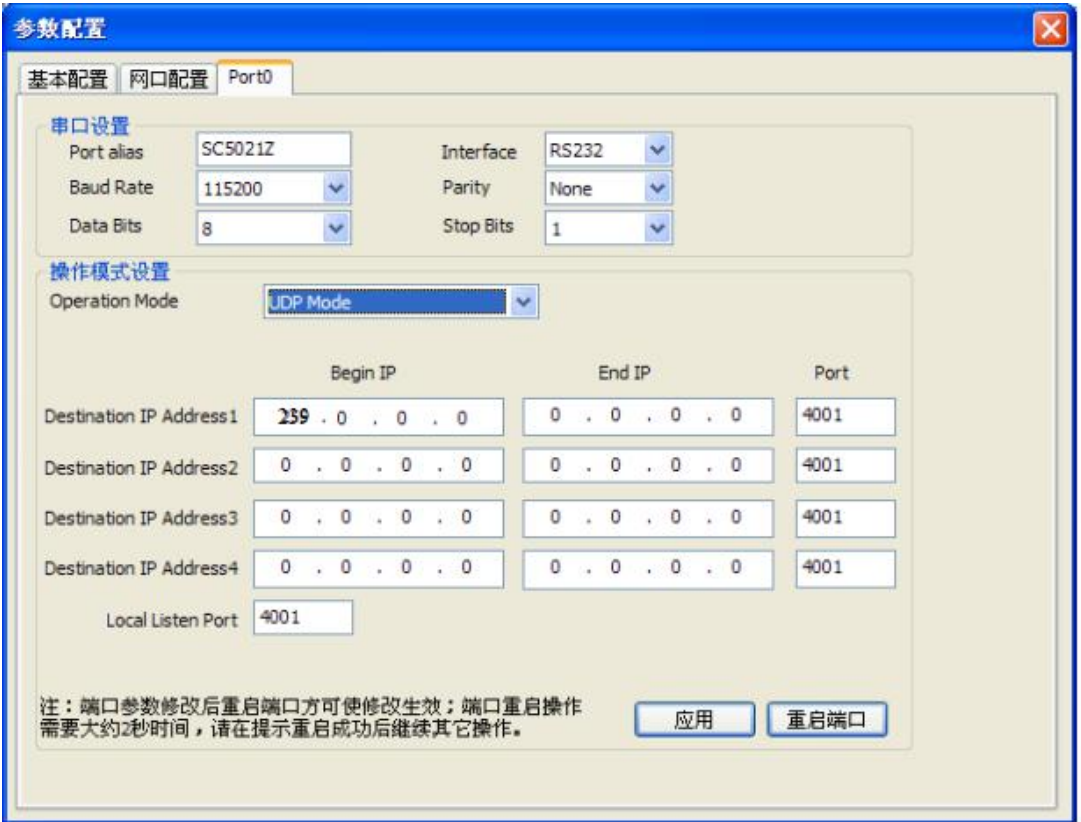

组播模式

点对点配置方式三

■→阿尔泰科技■

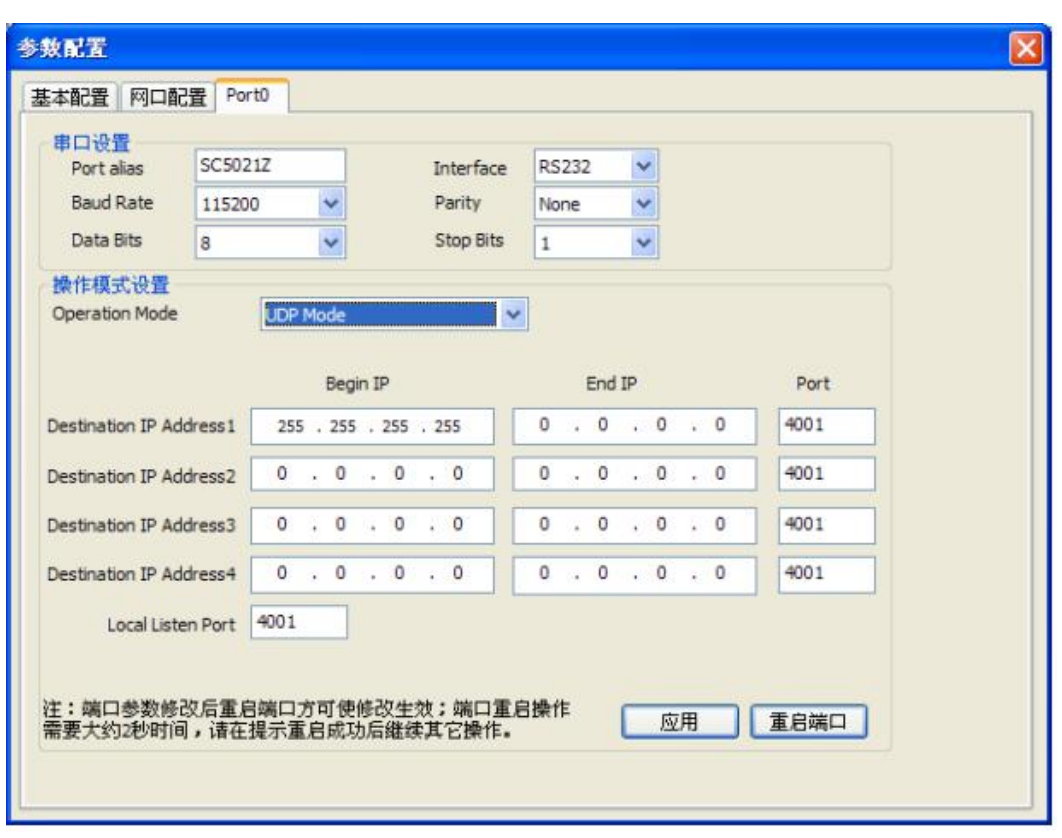

广播模式

◆ Mobus TCP 转 Modbus RTU Mode: 这种模式默认最大支持 4 个连接, 因此多个主机可同时从 一个 SC5021 采集数据。一般不用任何修改配置。

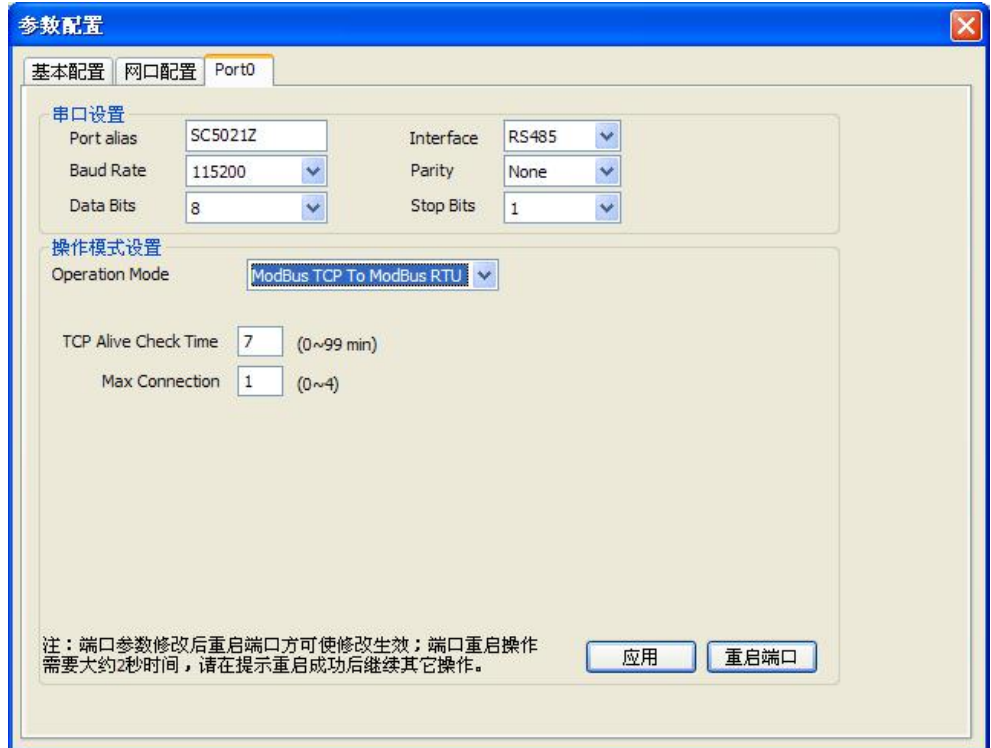

◆ Disable Mode: 此模式应用后, 串口被关闭。

## <span id="page-20-0"></span>6 产品测试(快速上手)

在用户使用产品前,可以先将产品直接或通过路由器接入到 PC 机,测试产品的性能,同时也方 便您能快速的了解产品的使用。

#### <span id="page-20-1"></span>**6.1** 硬件连接

- ◆ 串口线连接: 用产品配套的针对孔直连的串口线将 SC5021 的 DB9 串口 (RS232) 与 PC 机 串口相连。(RS485/RS422 接口需要 RS485/RS422 转 RS232 转接器)。
- 网口线连接:通过产品配套的网线直接或通过路由连接电脑,网线不区分直连与交叉,产品可 以实现直连与交叉网线的自动切换。
- 电源供电:给板卡连接 10~30V, 电流 150mA 以内直流电。当电源上电后,PWR/RUN 指示 灯常亮,说明本产品可以工作了。

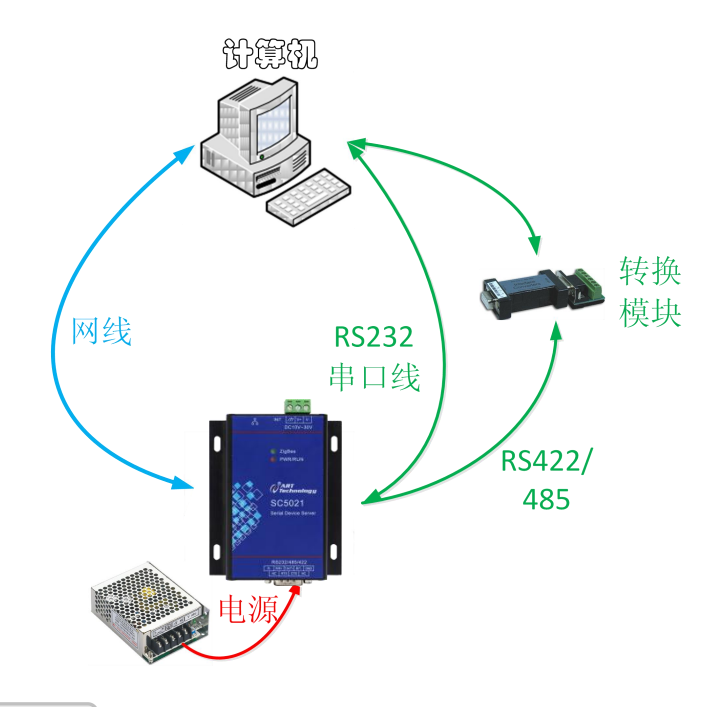

#### <span id="page-20-2"></span>**6.2** 软件连接

安装并运行 COMServer 软件,连接时确保电脑 IP 为静态 IP,且和 SC5021 模块 IP 在一个网段。 模块默认 IP 为 192.168.1.80, 如果忘记模块 IP 地址, 可使用 COMServer 软件搜索模块, 自动识别 模块 IP。连接成功后将搜索到的 SC5021 添加到主界面。详细操作方法见第 5 章 "COMServer 软件配 置"。

图阿尔泰科技

22

#### <span id="page-21-0"></span>**6.3** 默认工作模式测试

系统默认工作在 Real Com 模式,虚拟串口的意思是将 TCP 连接的数据转换成计算机内部的一个 串口的数据,实现透明传输。

▶ 参数的查看。双击搜索到的 SC5021, 会弹出"参数配置"对话框。查看 Port1 的"串口设置" 参数和"操作模式设置"参数。

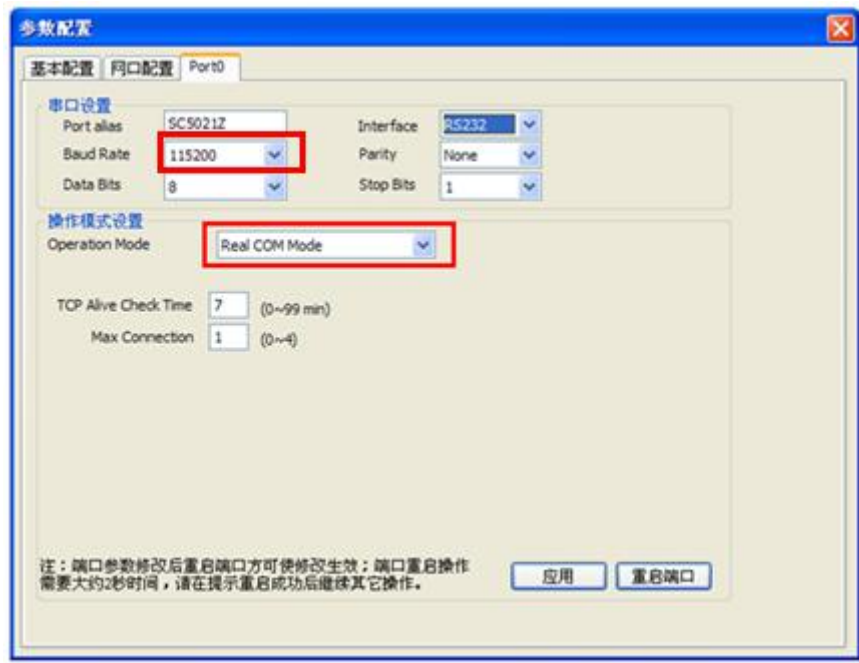

▶ 添加虚拟串口。选中主界面的 SC5021, 点击"映射管理"按钮, 会弹出"虚拟串口管理"对话 框。选择设备端口号为 Port1, 虚拟串口号为 COM3 (各个 PC 机会有不同, 按实际需求分配), 点 击建立映射,即可分配成功。注意:若要将 Port1 映射的虚拟串口号更改为 COM4,需要先将 COM3 删除映射, 然后再将 COM4 建立映射, 否则 COM3 会被一直占用。

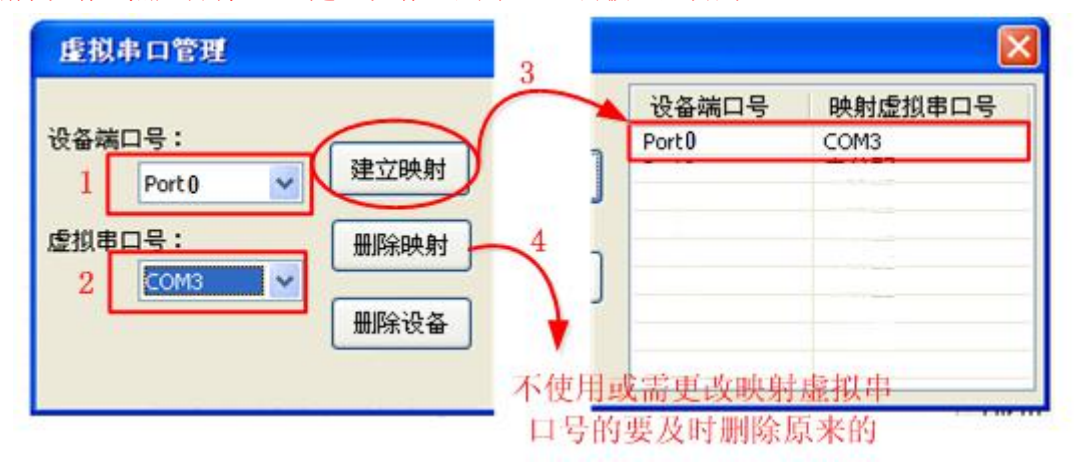

 串口测试。打开 2 个串口调试助手。COM3 为 Port1 的虚拟串口,COM1 为本地 PC 机串口,其中 COM1 波特率要与 COMServer 软件中 Port1 的"串口设置"的波特率一致。点击发送,即可实现 COM1 和 COM3 的数据收发

## ■②阿尔泰科技■

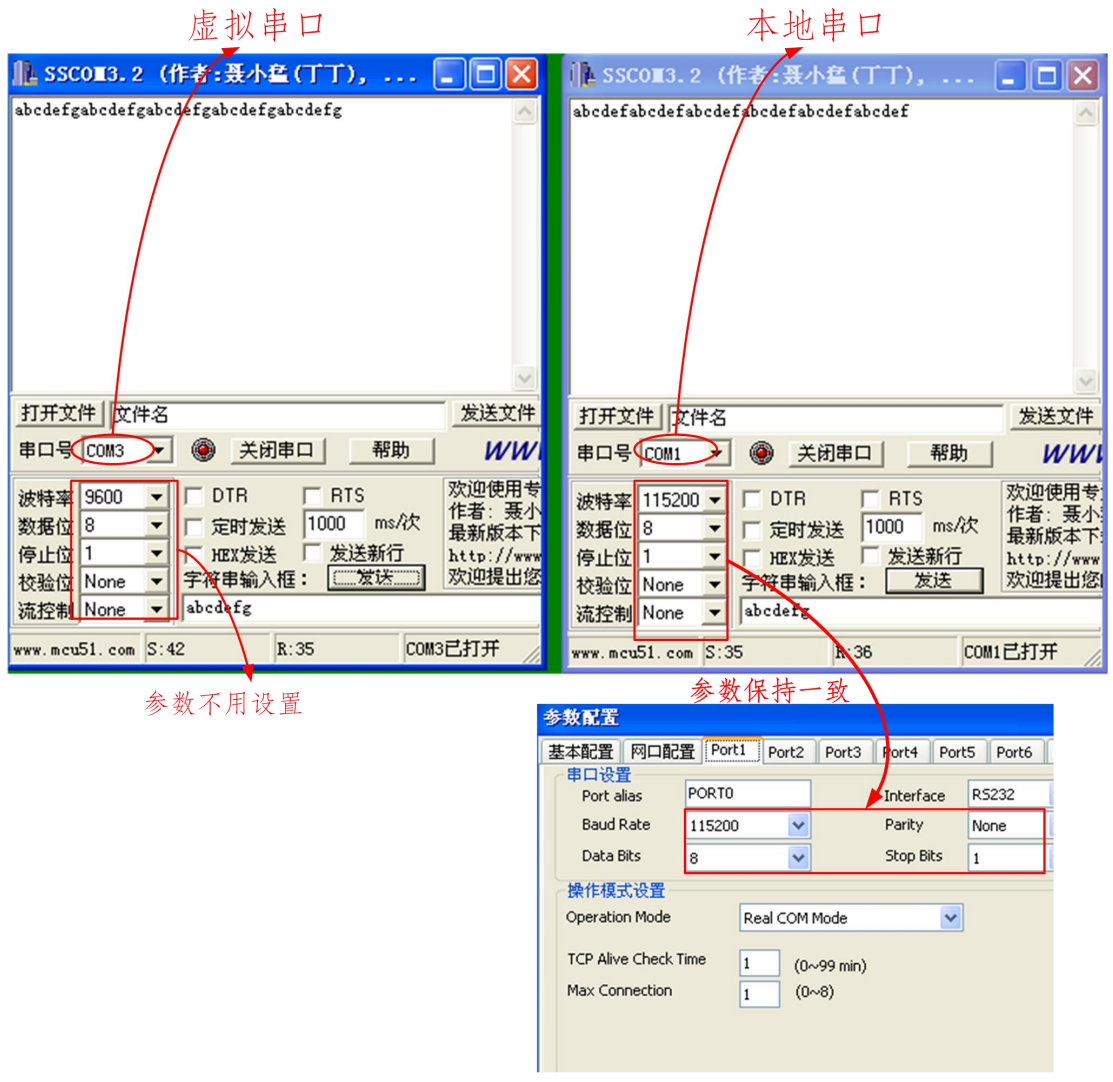

## <span id="page-22-0"></span>■7 WebServer 配置

本模块支持网页配置,网页配置时需要知道模块当前的 IP 地址,PC 机需要和模块 IP 处于同一 网段下。配置方法同 COMserver 软件,界面如下:

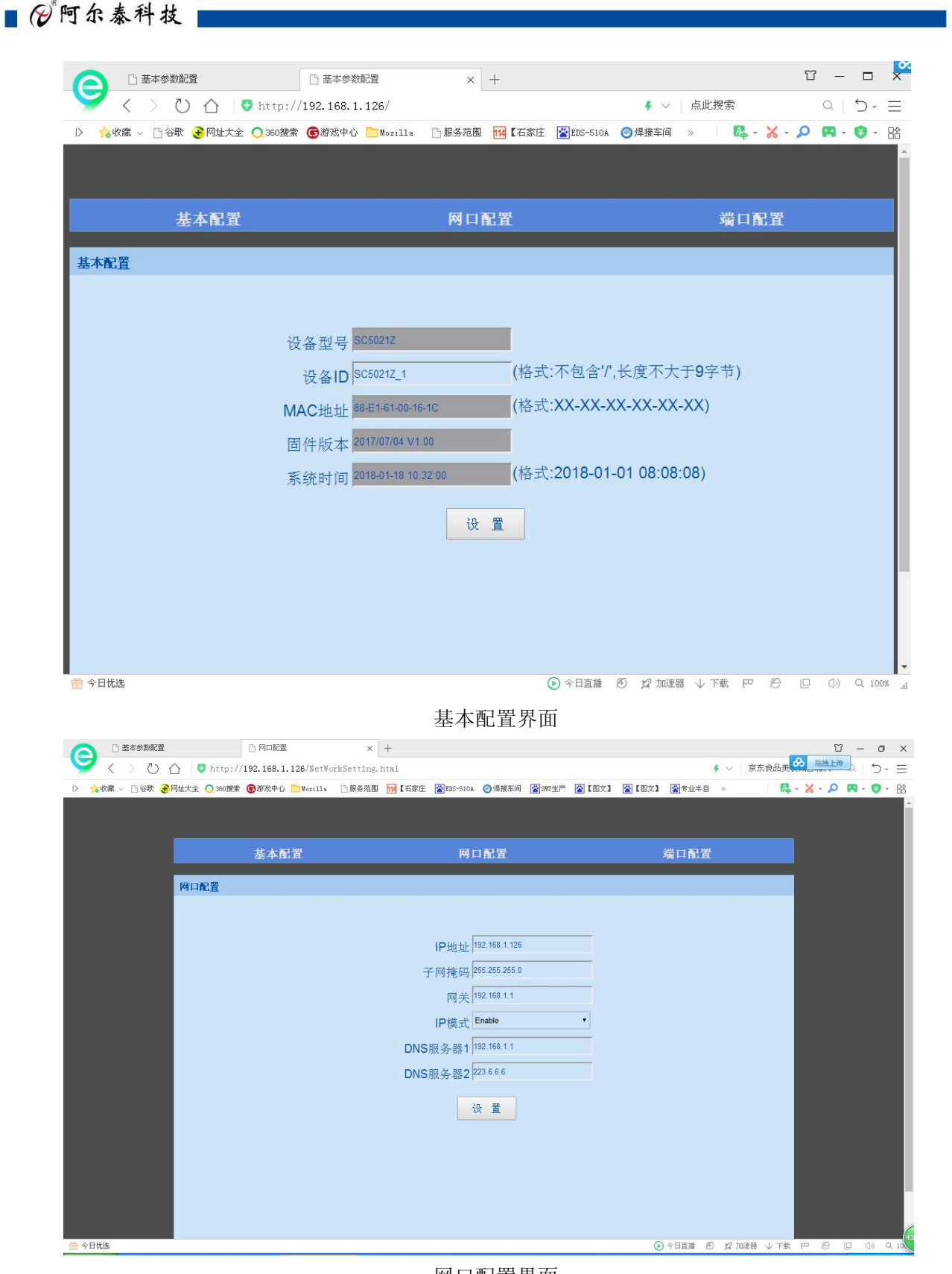

#### 网口配置界面

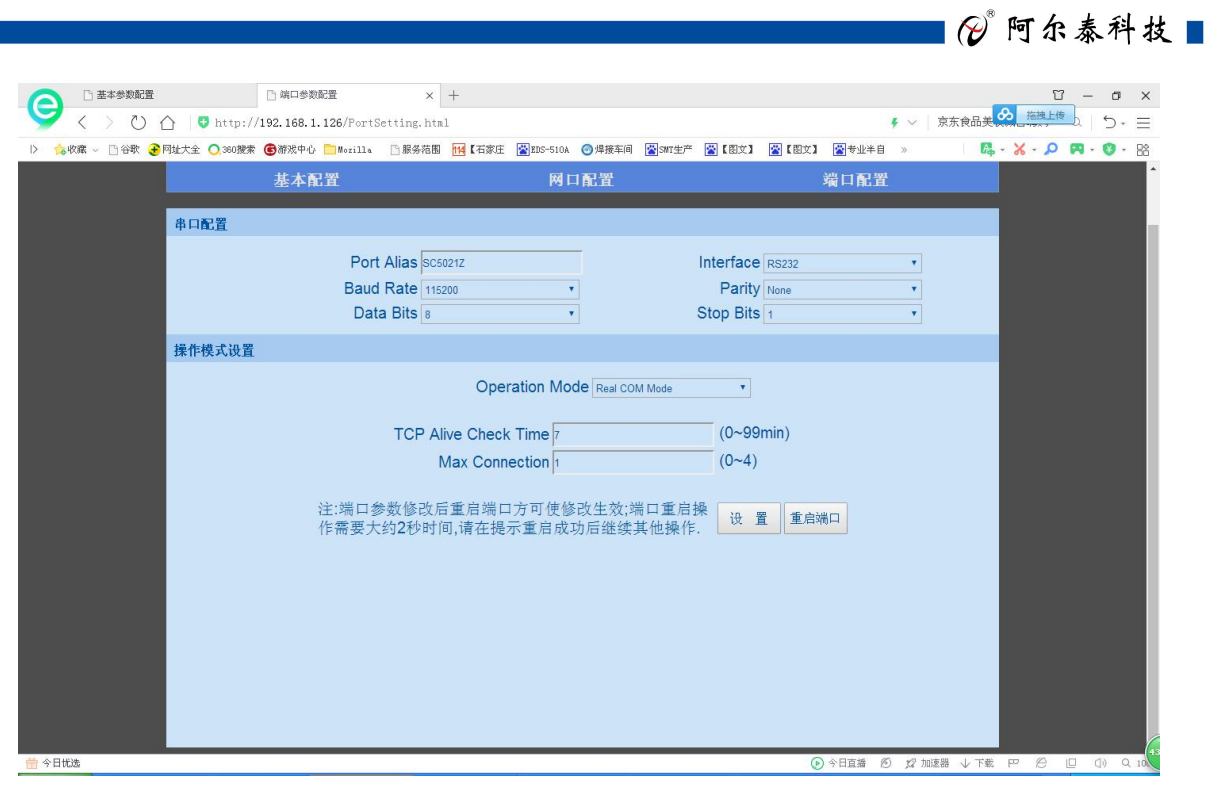

端口配置界面